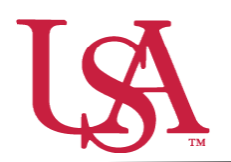

This guide will assist you with Direct Award Applications (previously Auto-Match) and the awarding process. **Direct Award Applications do not have a committee review option in JagSPOT.**

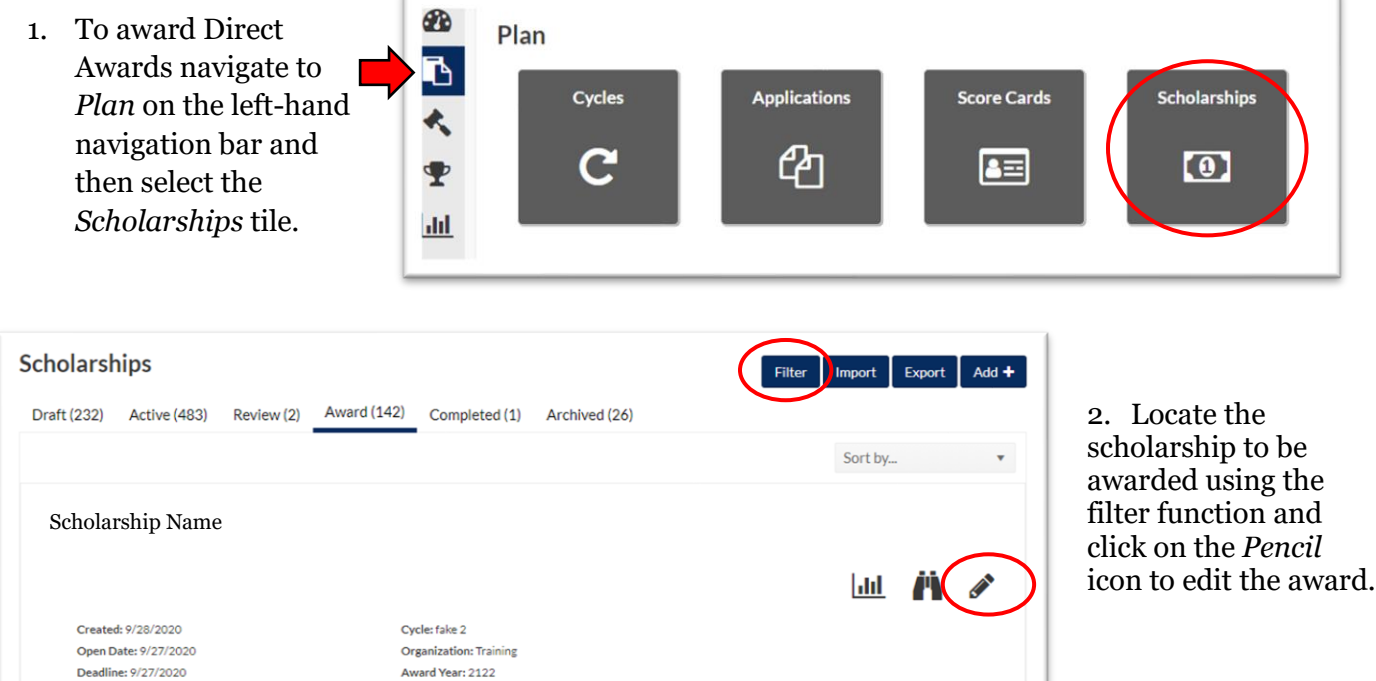

3. Select the *Candidates* tab, and then click on the *Re-Run Auto-Match* button to ensure you have the most current list of eligible students.

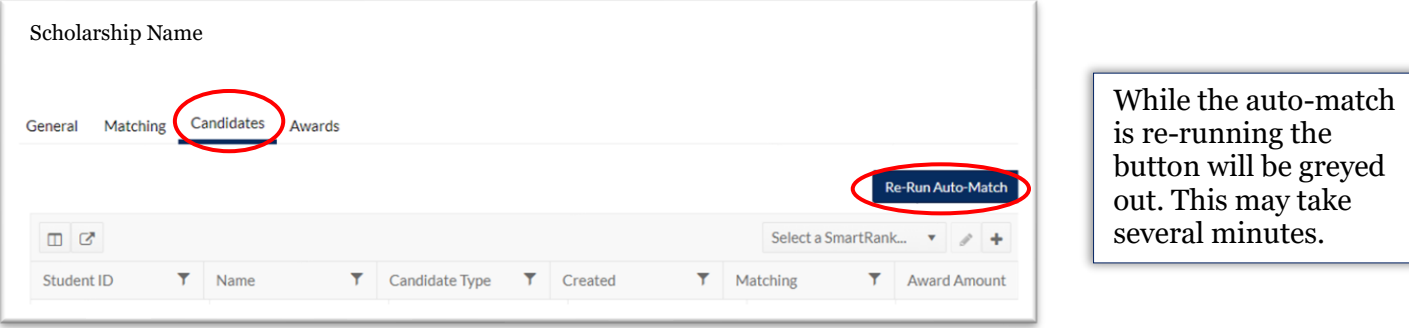

4. Next, proceed to *Award* on the left-hand navigation bar and click on *Award Views*.

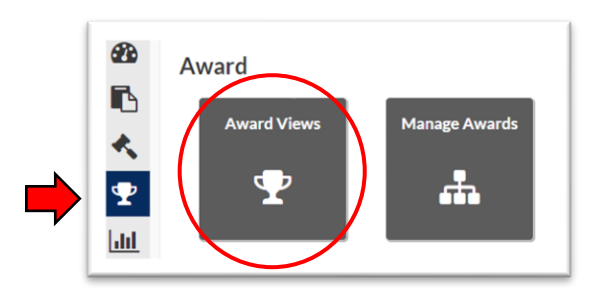

5. If an award view has already been created for this scholarship, select that view by clicking on the corresponding *Pencil* icon. If not, create a new award view by pressing the *Add+* button (detailed instructions can be found in the Creating Award Views Document).

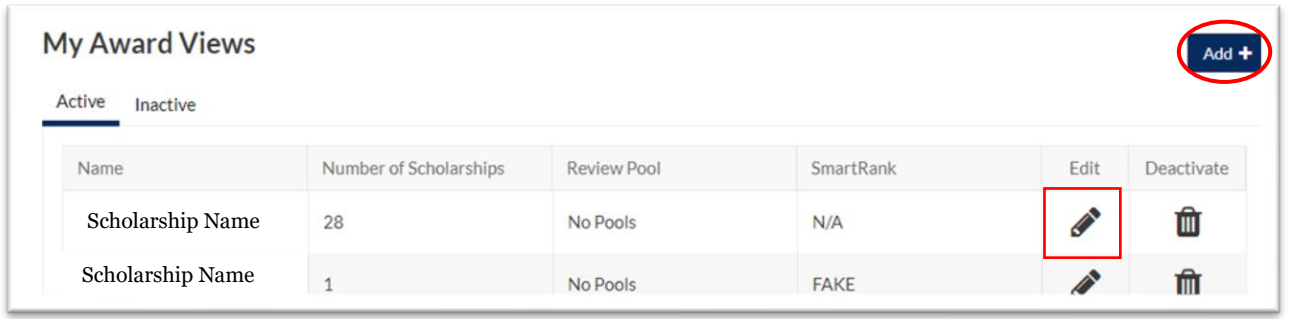

- 6. Once inside the **Edit Award View** *Award View,* a list of eligible students \*Name: Scholarship Name Remaining Total Total will be visible. **Budget Applicants** Awarded \*Pool: Manage Scholarships (1/142) No Pools .<br>SmartRank: 5 \$0.00 \$999,999  $\gamma$  + Scholarship Name*SmartRanks* and or  $\sigma$   $\Box$ the *Column Manager* can be used to add HS Cum... RESIDE... T Student ... T SmartR. SmartR... Revier What v... Name Award. additional information In State Student 100486239  $22$ \$0.00  $\mathbf{1}$ 40.00 4 Resident Name from the student's file In State J00527057 Student  $$0.00$  $\overline{2}$ 34.01  $3.26$ 20 to your view. **Resident** Name
	- 7. After identifying the students to be awarded, click on the *\$0.00 Award Amount* next to their name. This will pull up an awarding window.

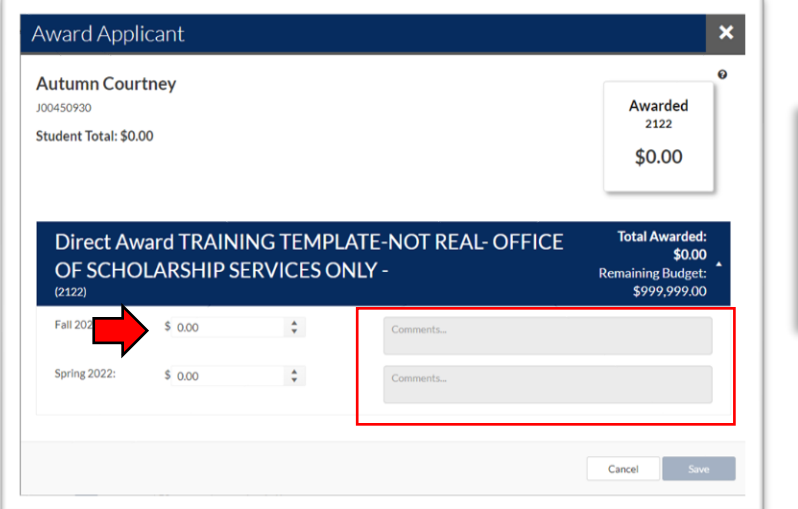

In this window you will enter the dollar amount you are awarding the student into the corresponding award term. There is also a box for comments if you would like to make notations for the record.

8. Once you have allocated all of the awards in the award view, save your work.